# 《智能家居系统工程实用技术》

## 单元1 认识智能家居系统-实训项目

## 实训 9 智能家居远程控制终端调试实训

#### 1.实训目的

1)掌握智能家居控制系统软件场景设置方法。

2)掌握智能家居移动终端控制方式。

## 2.实训要求和课时

1)理解智能家居整体系统的工作原理,能够设置情景模式。

2)2 人 1 组,2 课时完成。

### 3.实训设备、材料和工具

1)实训设备:西元智能家居体验馆,型号 KYJJ-571。

2)材料和工具:笔记本电脑、移动终端、网线、水晶头。

#### 4.实训步骤

1)场景设置

第一步: 地址学习。打开智能家居软件系统, 选择【设置】-【场景定时器】, 修改场景定时器地址为 254.254.254,点击【学习】,然后点击【连接】,如图 1-46 所示。

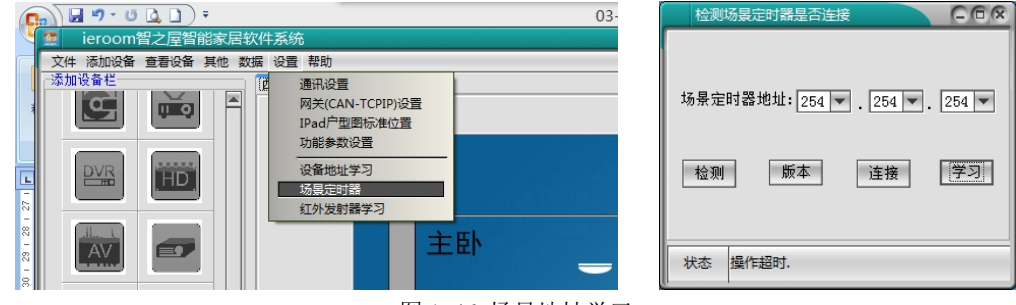

图 1-46 场景地址学习

第二步: 任务添加。在设置场景任务界面,选择某一场景,点击任务添加,然后添加相应任务,可进 行该任务定时周期类型及执行动作选择。

第三步: 智能开关与场景联动。双手同时按住智能开关两个水平按键,长鸣一声后放开, 双击需要控 制的场景图标,比如"居家",然后选择智能开关两个水平按键中的一个先按一下,长鸣一声,然后再连续 按四下即可。

第四步:下载。可右击场景点击下载,也可点击左下角"下载",如图 1-47 所示。

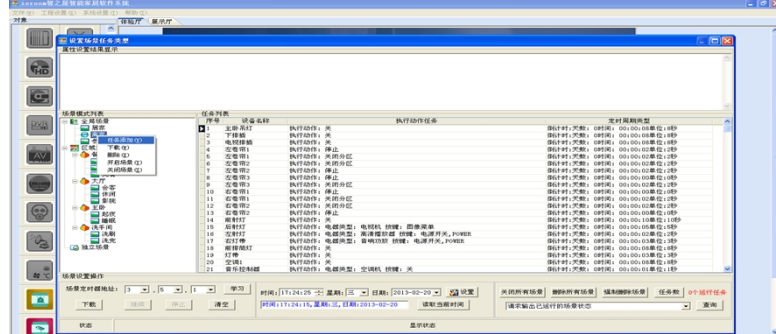

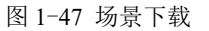

第五步:根据不同需求设置多种情景模式,重复以上步骤。

第六步: 将设置完成的情景模式数据发送到移动终端客户端中,即可用移动终端远程控制。

2)移动终端设置

(1)网络设置:打开移动终端客户端,点击设置菜单栏的【网络设置】,弹出网络设置界面,将远程 控制器的 SN 码、IP 地址、端口信息填入,用户名与密码均为"admin",输入完成后,点击保存,网络设 置完成,如图 1-48 所示。

(2)数据管理:点击设置菜单栏的【数据设置】,弹出数据设置界面,将笔记本的服务 IP、服务端口 信息输入(注意远程控制器 IP 与笔记本服务 IP 不可设置为同一个地址), 自命名一个数据名称, 例如 "test", 如图 1-49 所示。

(3)数据发送与接收:在电脑软件页面点击【数据】,选择【数据发送】,在移动终端客户端上点击 【数据接收】,接收完成即数据传输完成,如图 1-50 所示。数据接收完成后点击移动终端【默认数据】,选 择命名为"test"的数据,点击【保存设置】,即完成数据的保存,保存成功后,系统自动退出。

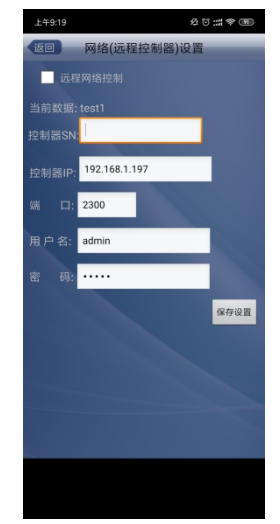

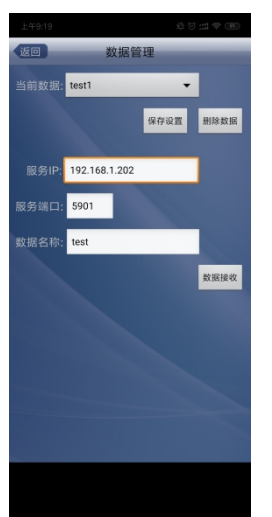

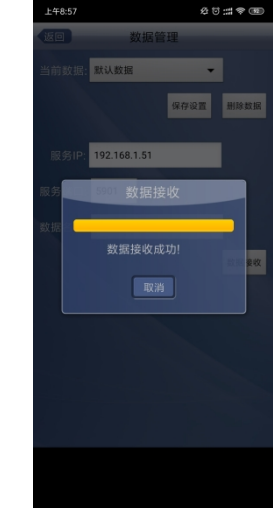

图 1-48 移动终端网络设置 图 1-49 移动终端数据管理 图 1-50 数据传输

3)移动终端远程控制

(1)用户登录:重新打开移动终端客户端,点击客户端界面右上角图标,进行登录,登录用户名和密 码均为 "admin", 如图 1-51 所示。

(2)远程控制:登录成功后,即可实现移动终端远程控制。点击【快捷】,可控制当前系统设置的情 景模式,如图 1-52 所示,点击【智能家居】栏中的【客厅】,可进行灯具调光控制和电动窗帘开合控制, 如图 1-53 所示,点击【智能家居】栏中的【餐厅】,可进行普通照明灯具开关控制,如图 1-54 所示。

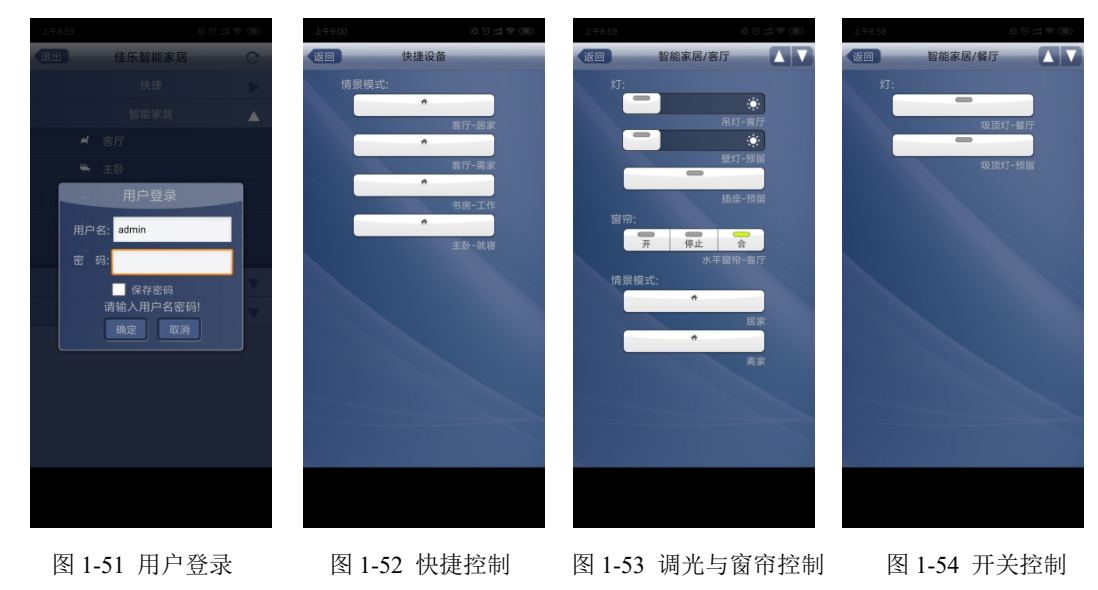

5.实训报告

1) 描述智能家居软件系中场景设置步骤和方法, 并且给出实训操作截图(参考 4. 1))。

- )描述移动终端设置步骤和方法,并且给出实训操作截图(参考 4.2))。
- )描述移动终端远程控制方法,给出实训操作截图(参考 4.3))。